## オンライン診療システム初回登録方法

(登録方法説明資料)

- 1.ご利用の携帯電話番号を登録しますので、外来棟 1 階 7 番窓口にて"オンライン診療初回登録"とお声掛けください。
- 2.登録の携帯電話番号あてに SMS で基本情報入力ページの URL を通知いたします。 通知された URL から有効期限内に Web アクセスしてください。
	- ※初回登録を行う際は、診察券、保険証およびかかりつけ薬局の店名と電話番号をお手元にご用意ください。

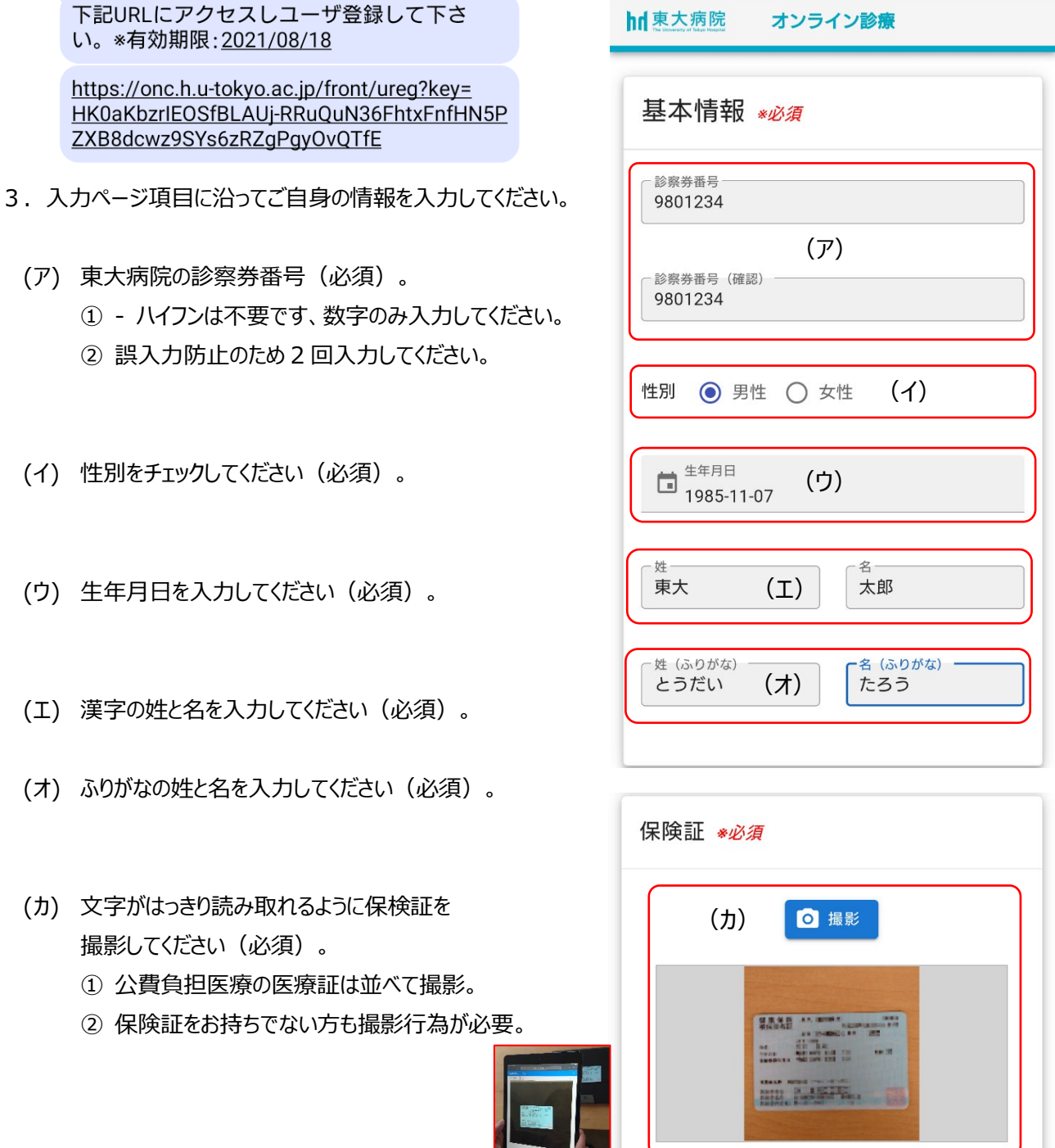

- (キ) 予約等の電子メールを受信するための 受信用メールアドレスを入力してください(必須)。 ① 誤入力防止のため 2 回入力してください。
	- ② 迷惑メール対策されている場合は 「@adm.h.u-tokyo.ac.jp」ドメインのメールを 受信できるように設定してください。
- (ク) 緊急連絡先電話番号と続柄を入力してください(必須)。

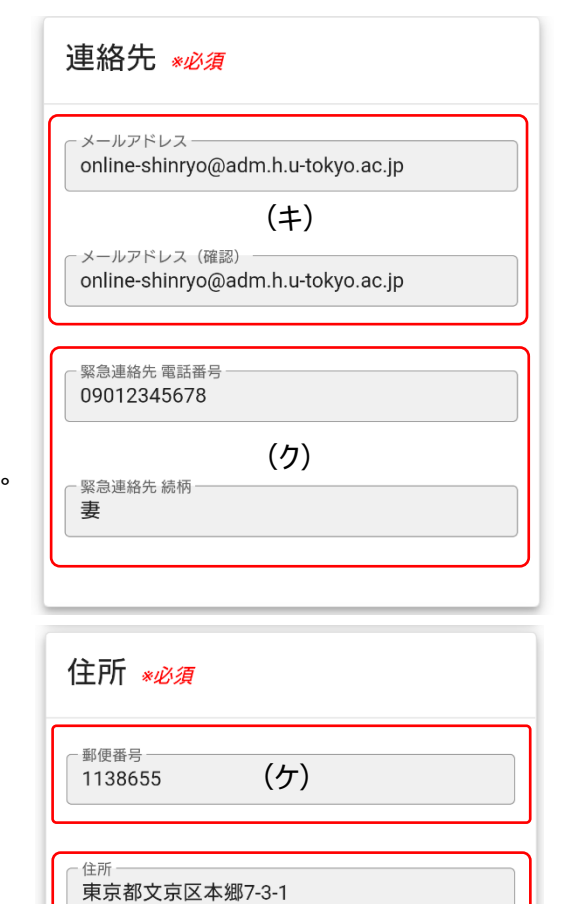

(コ)

マンション名·部屋番号(\*任意)

住所

(コ) ご自宅の住所を入力してください(必須)。

(ケ) ご自宅の郵便番号を入力してください(必須)。

① - ハイフンは抜きで数字のみ入力してください。

- (サ) ご希望の かかりつけ薬局名(店名含む)と 電話番号を入力してください(任意)。
- 4. 確認ボタンをクリックしてください。
- 5. 確認画面が表示されますので、 入力内容に誤りがないか確認してください。 再編集を行う場合は「編集」ボタンをクリックしてください。 問題なければ、「登録申請」ボタンをクリックしてください。

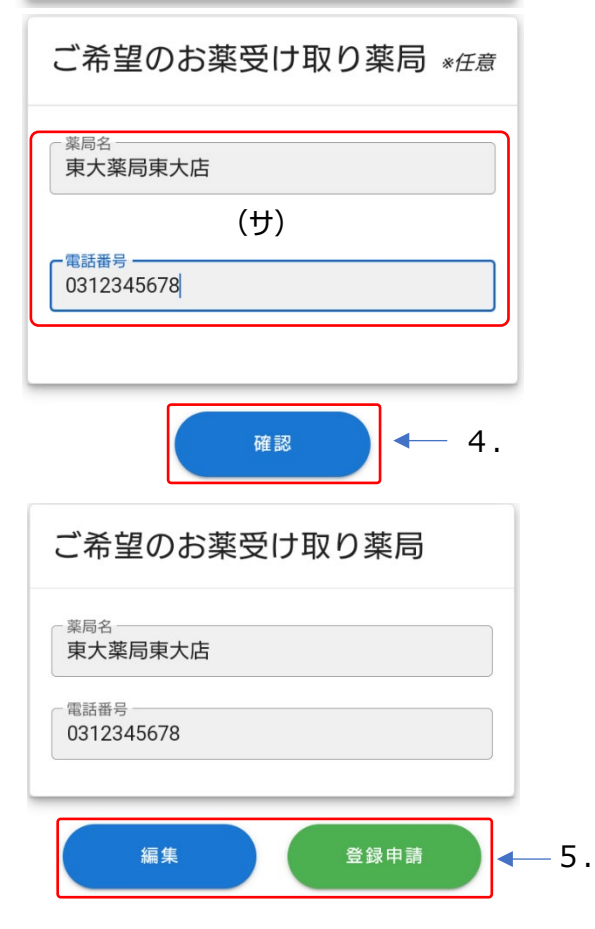

6. 仮登録が完了すると本登録のご案内が 3. (キ)で入力したメールアドレスに送信されます。

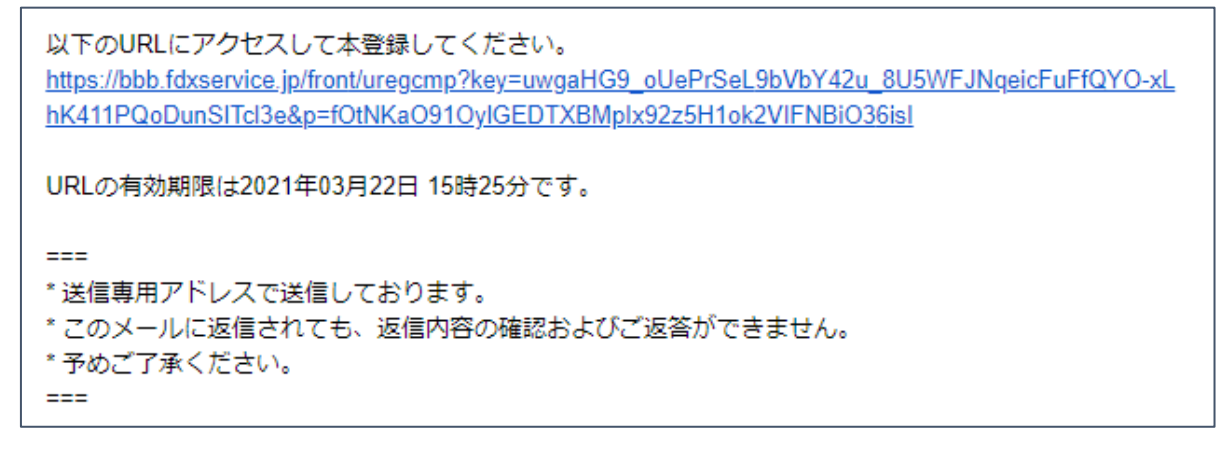

- 7.送信された URL をクリックしてください。
- 8.本登録画面が表示されますので、「本登録」ボタンをクリックしてください。

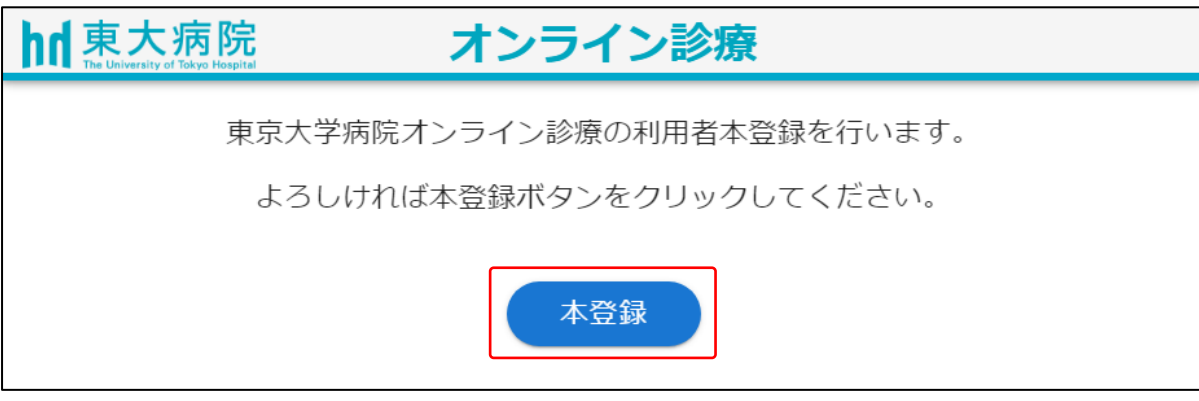

9. 「登録が完了しました」と表示されましたら本登録は完了です。

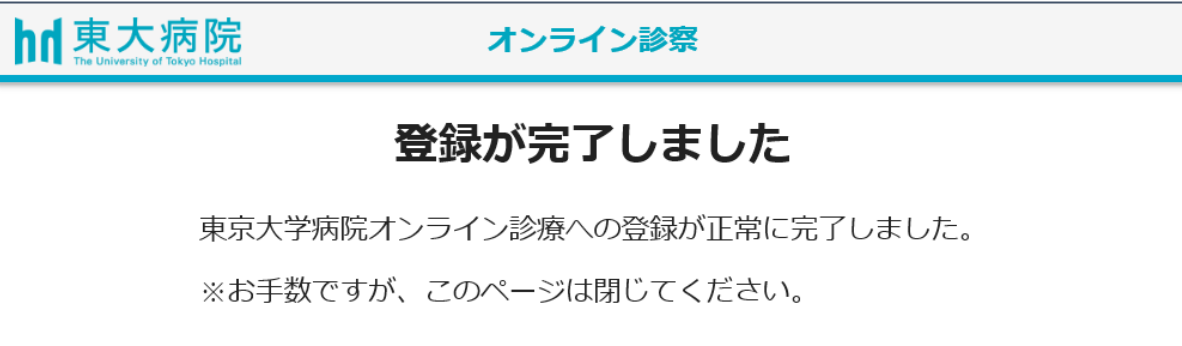